1

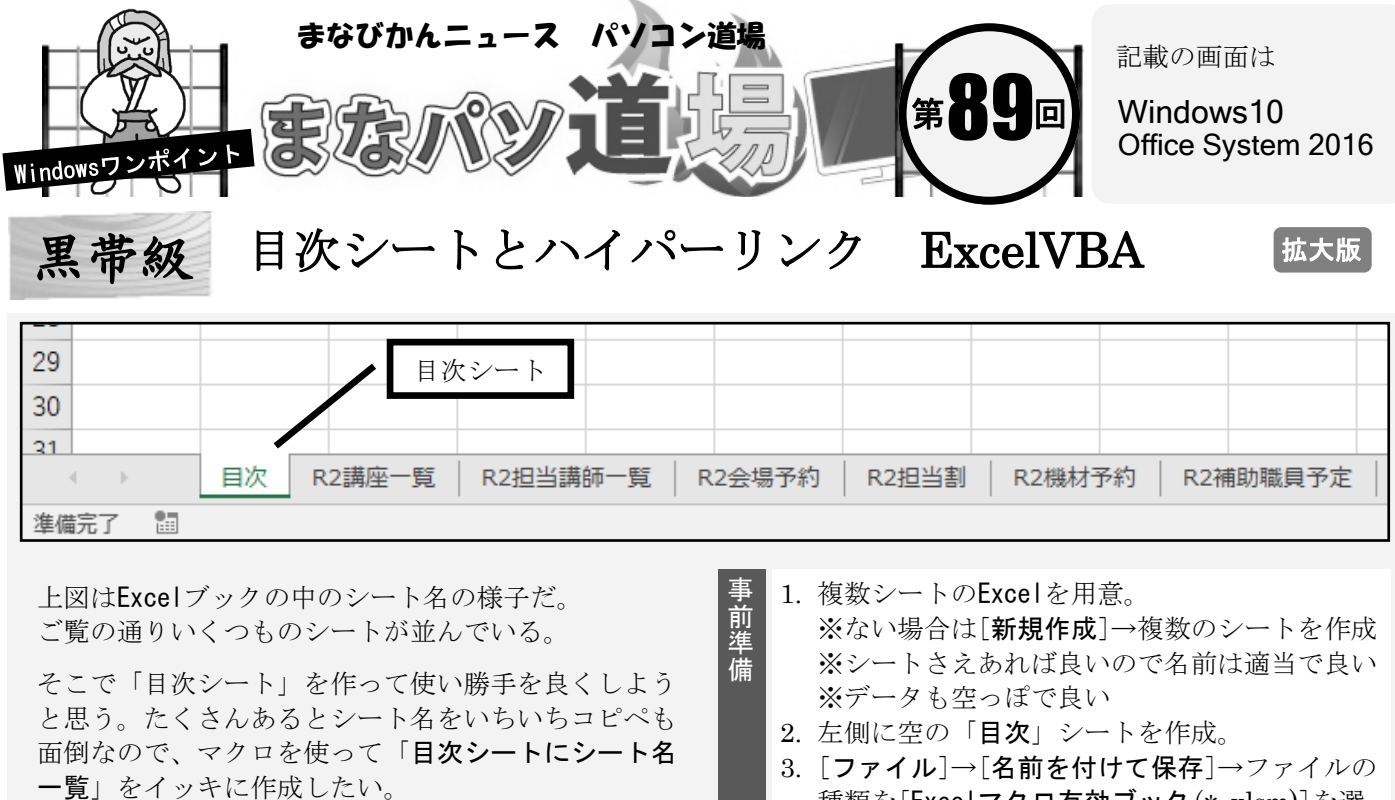

ついでなのでクリックしたらそのシートに飛んでいく 「ハイパーリンク」も同時に設定しよう。

今回は拡大版なのでちょっと欲張りな内容だぞ!

種類を[Excelマクロ有効ブック(\*.xlsm)]を選 択し、名前は任意で良いが「シート名一覧作 成」とでもしておこう。→[保存]。

「シート名一覧作成.xlsm」を開きそのままキーボードの[ALT+F11] → Visual Basic Editor が起動する。 [挿入]→[標準モジュール]を選択すると下図のような白い入力画面が表示される。

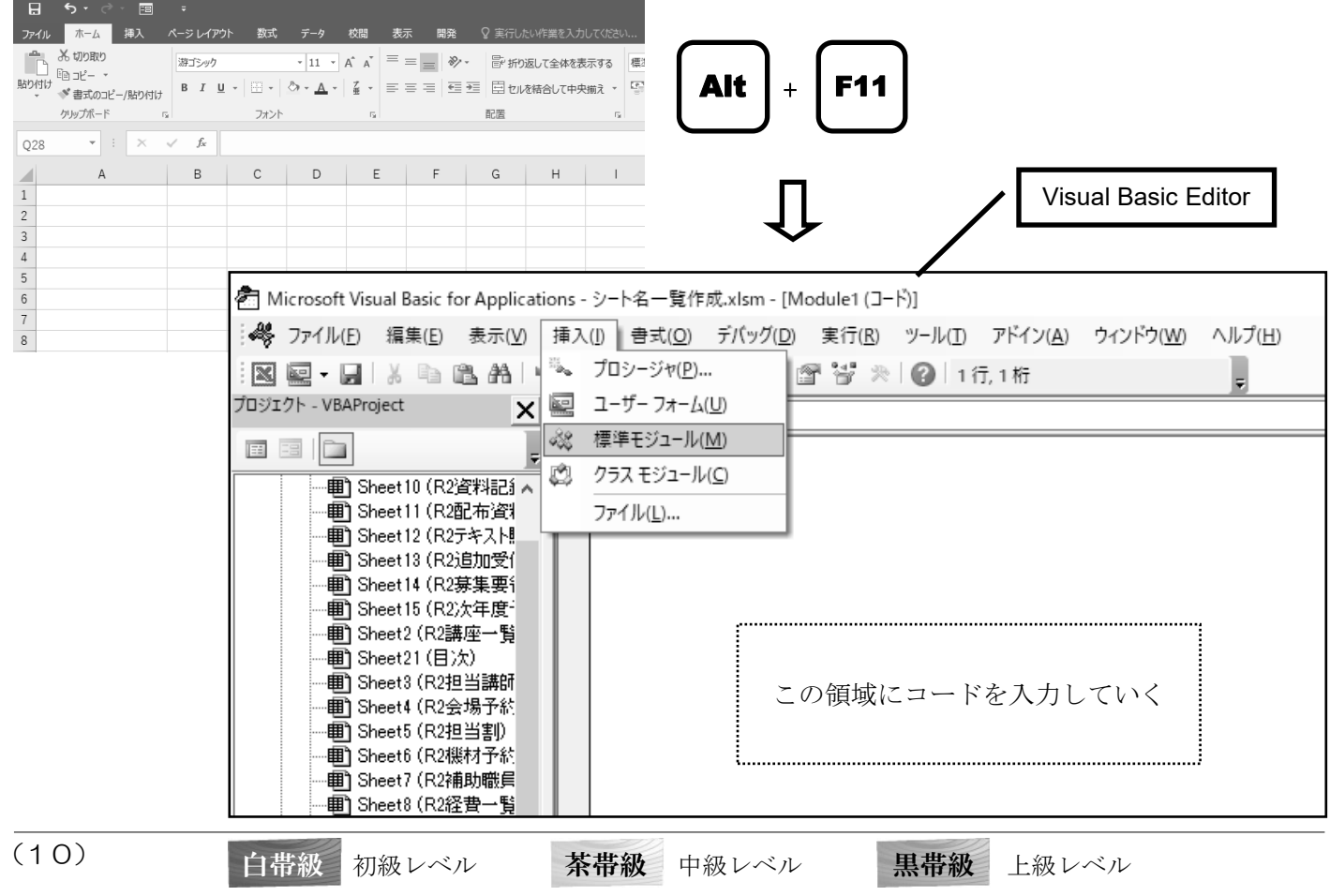

まなびかんニュース 2021年2月号

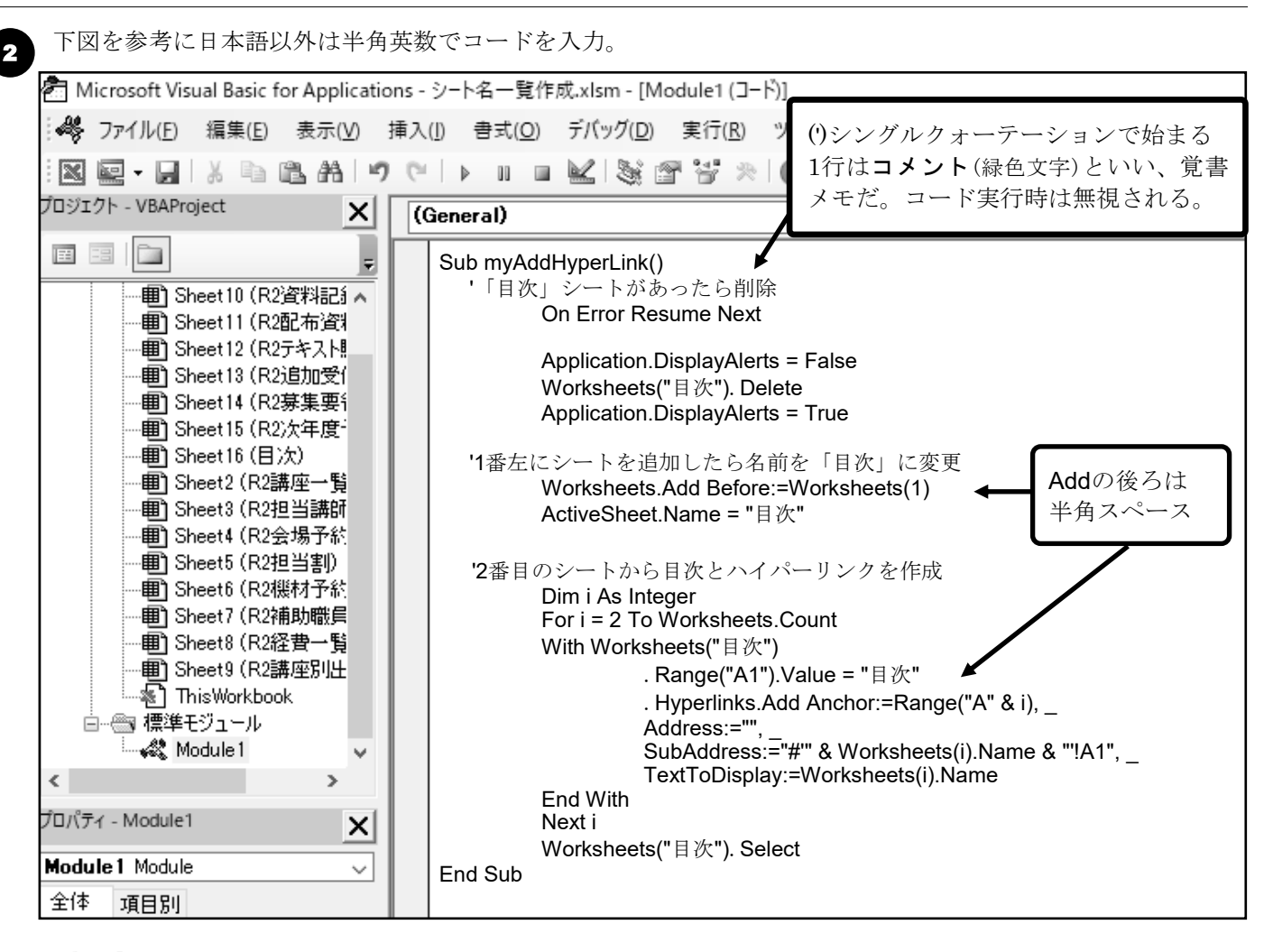

ちょっと分かりにくいが、以下の3行の右端はカンマのあと(半角スペース)アンダースコアの2つ が必要だ。この(半角スペース)アンダースコアの組み合わせを「改行文字または行継続文字」と いい、本来1行で入力する長いコードを改行する際に使用する。覚えておこう。

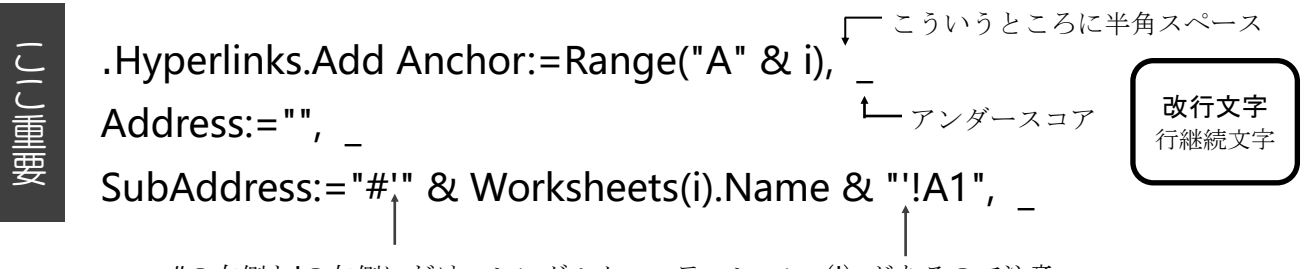

#の右側と!の左側にだけ、シングルクォーテーション (') があるので注意。

## 3 最後に、

- 1. 入力したコード内のどこでも良いのでクリック
- 2. キーボードのF5キーを押す (=コードが実行される)
- 3. 特に変化はないが Visual Basic Editor は閉じて良い

## Excelの「目次」シートをみてみよう。

全シートの目次が作成されている♪ リンクをクリックすると該当 するシートがアクティブになり、セルA1が選択されていることを確 認しよう。キチンとハイパーリンクが機能しているはずだ。

もしエラーになる(=赤い文字になる)場合は入力コードに間違い があるので、再度コードをチェックしよう。目次はコードを実行す るたびに書き換えられるので、シートの追加・削除の場合も都度対 応可能だ。さぁできたかな?

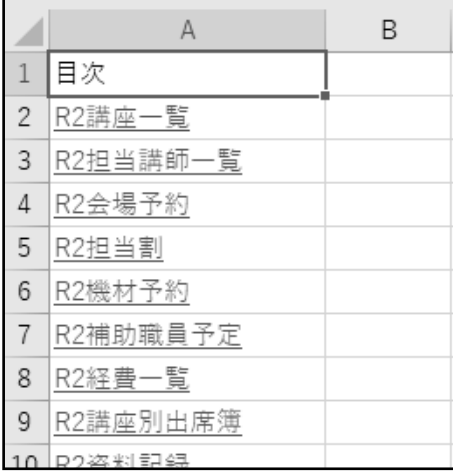